## **ACCESSING THE VESL MAINE DMR HARVESTER APPLICAION (iOS and ANDROID)**

1. From the Apple App Store or Google Play Store search for VESL (Bluefin Data LLC) and download/install the app. [VESL - Apps on Google Play](https://play.google.com/store/apps/details?id=com.bluefindata.vesl&hl=en_US&gl=US)

[VESL on the App Store \(apple.com\)](https://apps.apple.com/us/app/vesl/id1540687104)

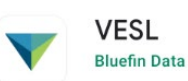

2. Click on the VESL icon on your phone once it has downloaded. You will be asked to Sign In. Click "Continue". Click "Create one!" to set up your account.

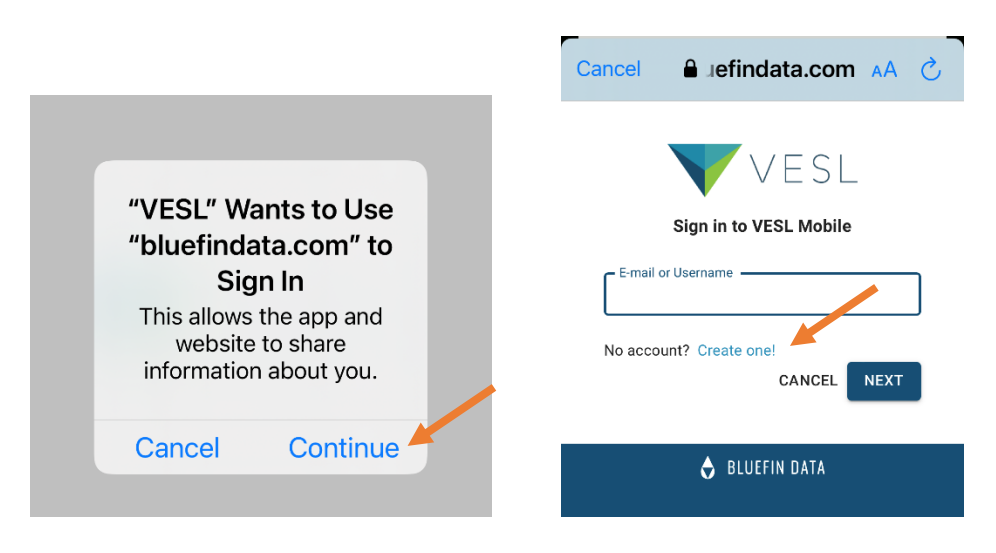

3. Click on the button to "Register with Bluefin Data".

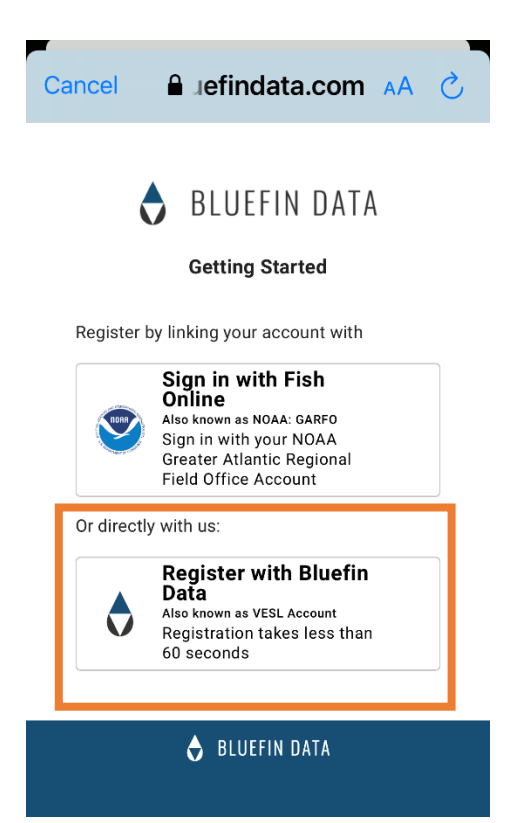

4. Enter your email address, name, and select the time-zone (Eastern) using the drop-down arrow. Click "REGISTER" once you've entered the necessary information.

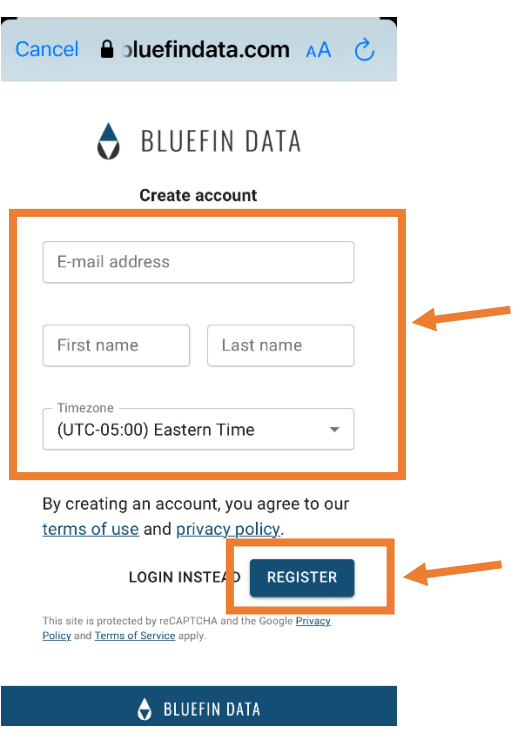

5. Click on "CONTINUE TO (EMAIL)" to confirm your email address. You should have received an email from Bluefin.

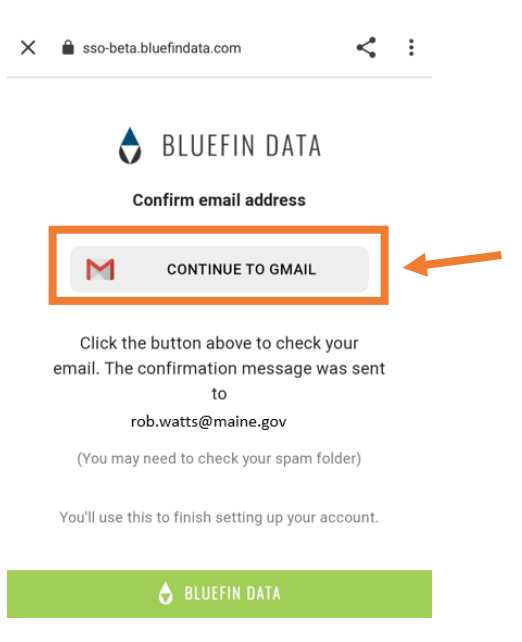

6. If the email from Bluefin isn't in your Inbox, check your "Junk" or "Spam" folders. Once you find the email, click "SET YOUR PASSWORD".

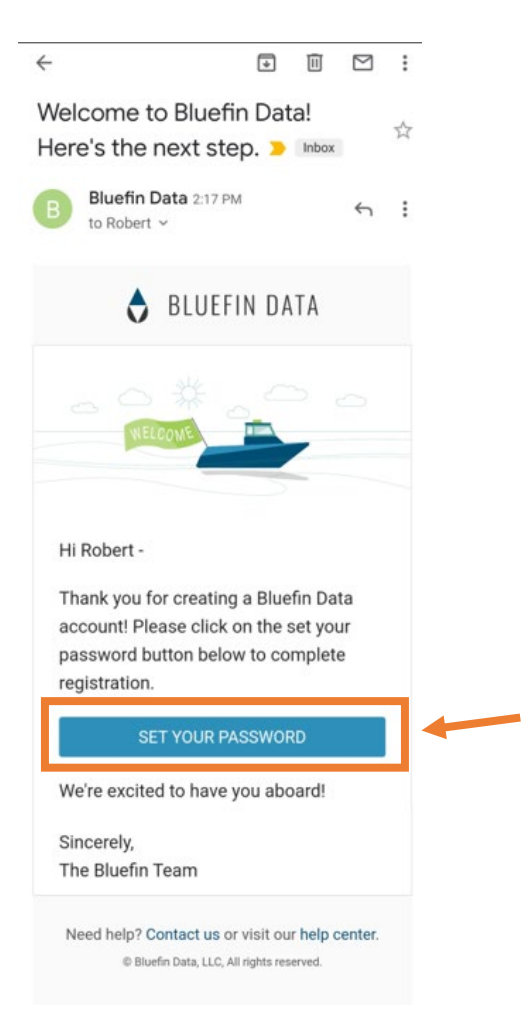

7. Type the password of your choice into the Password box. You can toggle between viewing or hiding your password by clicking the "eye" (see below). Once you have selected your password, click "SET."

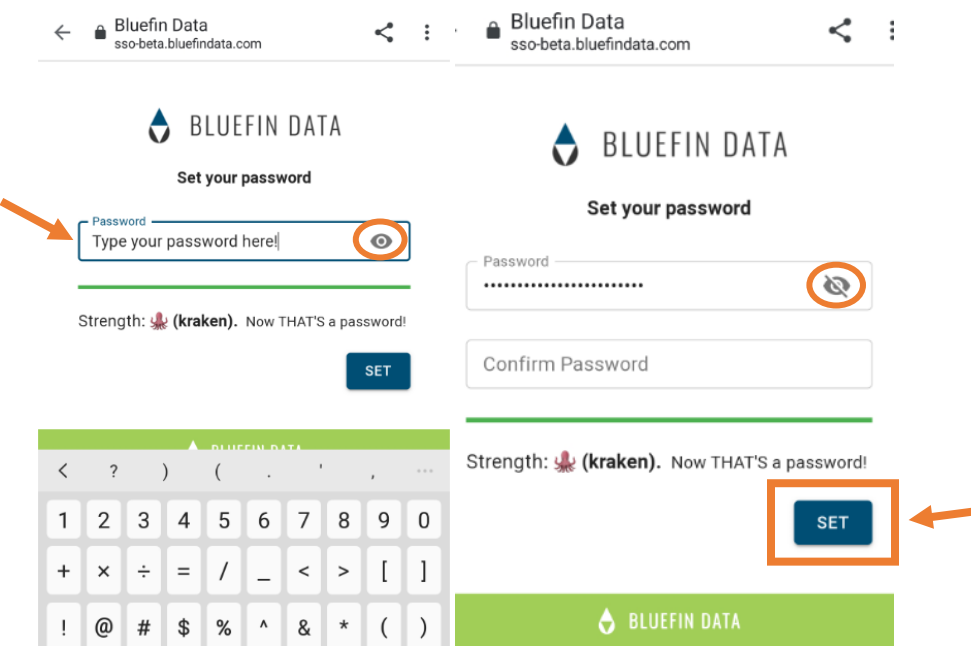

8. Next, you will select who you are reporting to. Click the drop-down arrow and select "Maine Department of Marine Resources". After selecting Maine DMR, make sure the "Form" selected is 'DMR Harvester Report' and then fill out your personal information (Name, Landings #, Phone #, DOB). Click "SUBMIT" when you are done.

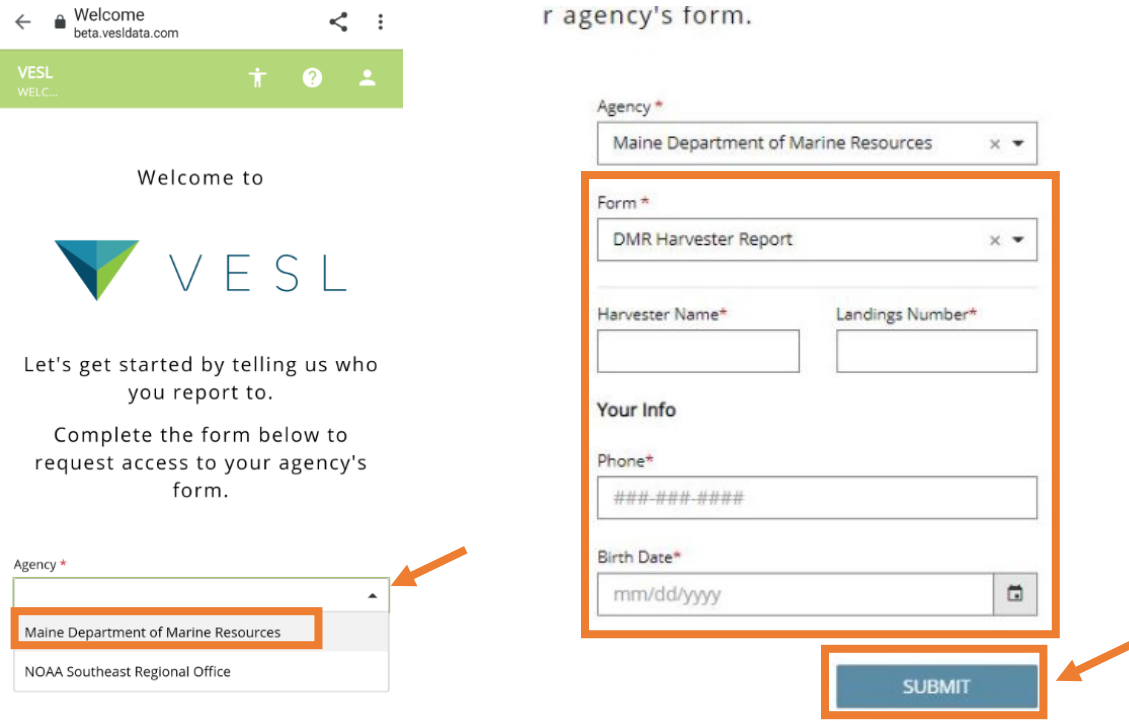

9. You will receive a screen saying your request was submitted. Click "OKAY" so DMR Landings Program staff can verify your account.

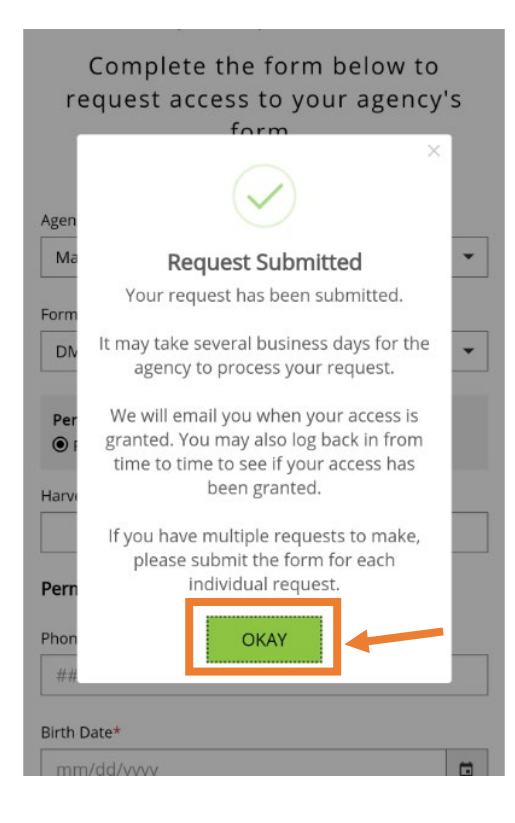

10. Once your account is verified, you will receive an email from Bluefin Data LLC indicating that your access to the VESL harvester reporting program has been granted. If you click "GET STARTED WITH (NAME)", it will take you to the VESL harvester reporting program.

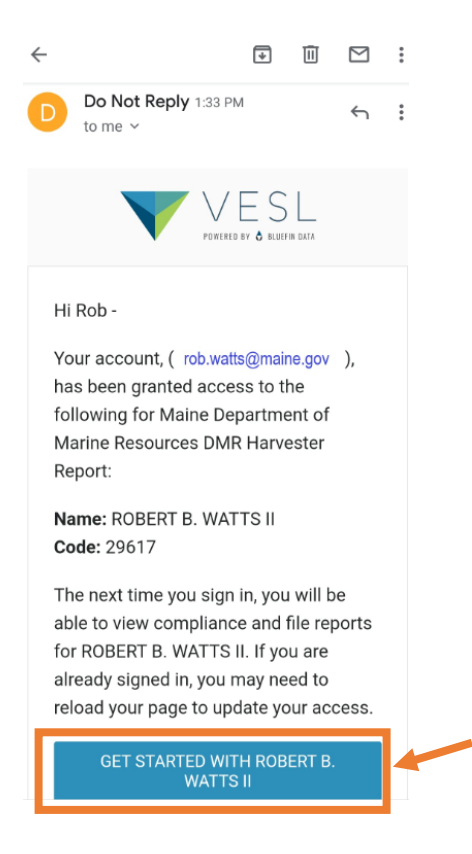

11. Enter your email and click "NEXT", then enter your Password and click "NEXT".

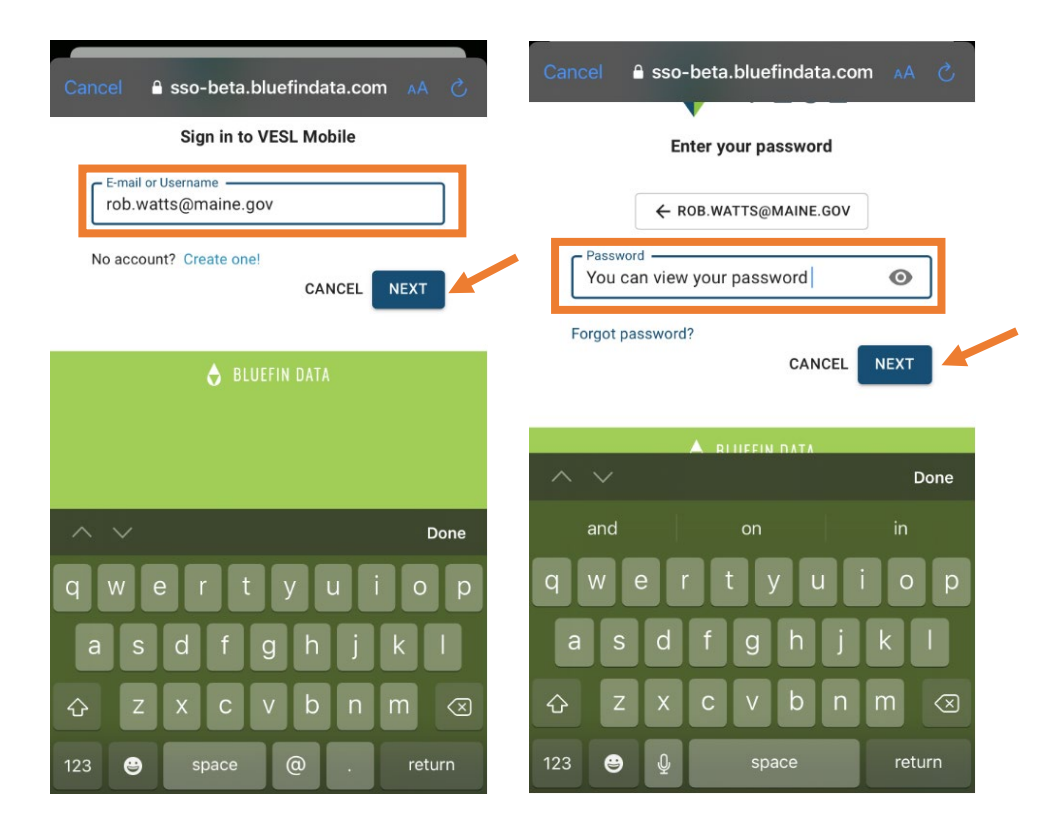

12. When logging-in for the first time, you'll receive the following screen. Click "YES" to 'Stay Signed In' so you **will not** have to log-in each time you use the program. Click "NO," if you want to log-in each time you use the program. Once logged in, you can view your compliance status and file negative reports. To submit positive reports, you'll need to click on the VESL app icon on your phone.

L,

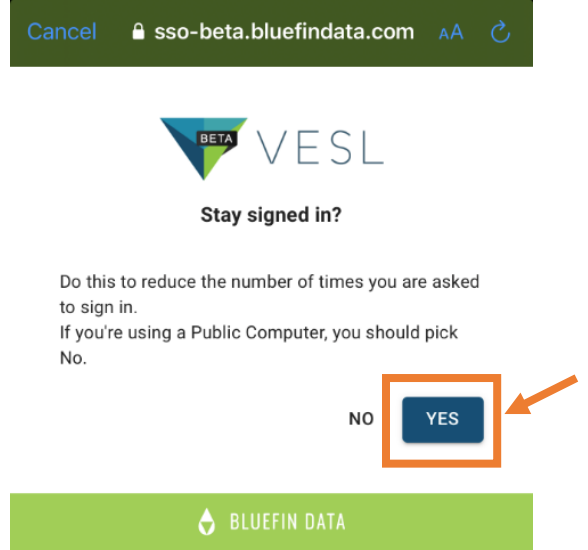